**Step 1:** Go to target journal website "For Authors" page. Determine the following information:

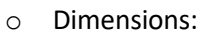

- o Minimum DPI/PPI:
- Color Space ( ORGB or OCMYK)
- o Font:
- o Font Size:

**Step 2:** Open and define document setup according to journal specifications.

**Step 3**: Create or select appropriate workspace for figure creation. *Tutorial: "Workspace Setup"*

**Step 4:** Import and place image files.

**Step 5:** Select font and font size according to journal specifications.

**Step 6:** Check figure accessibility. *Tutorial: "Accessibility (Ai)"*

**Step 7:** Save and Package file. *Tutorial: "File Packaging (Ai)"*

**Step 8:** Embed all linked images. Tutorial: *"Embedding Links (Ai)"*

o Save As – "FileName\_EmbeddedImages.ai"

**Step 9:** Organize and label all image layers. *Tutorial: "Intro to Layers (Ai)"*

**Step 10:** Use Type tool to add labels on separate layer.

- o Label layer "Type"
- $\circ$  Save (windows = Ctrl + S, mac = Cmd + S)

**Step 11:** Use Pen tool to add leader lines and Shape tool to add shapes on separate layer. *Tutorial: "Intro to tools (Ai)"*

- o Label layer "Lines"
- o Save

**Step 12:** Reduce image size. *Tutorial: "Reduce File Size (within Ai)"*

- o Rasterize images reduce to minimum required PPI from journal (usually 300 ppi)
- o Crop images as needed
- o Save

**Step 13:** Export & Save required filed types. *Tutorial: "Export & Save File Types"*

- o **TIFF** (with LZW compression)
- o **PDF** (de-select "Preserve Illustrator Editing Capabilities")

**Step 14:** Embed all fonts. *Tutorial: "Embedding Fonts (Ai)"*

o "Save As" – FileName\_EmbeddedFonts.ai

**Step 15:** "Save As" an EPS file for final submission

**Step 16:** Create a sub-folder in your "figures" package for completed figures, include the date in the title. This way if you have multiple rounds of editing and review you can have a new sub-folder for each submission.